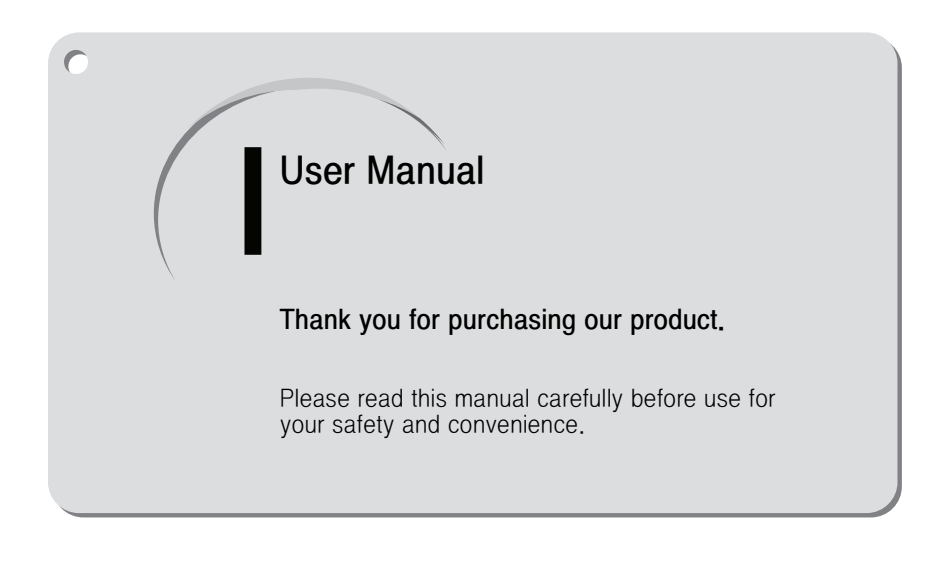

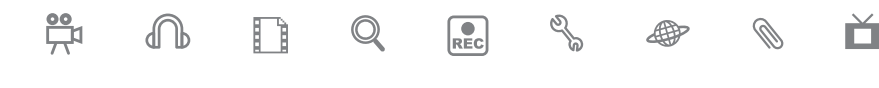

This product may change at any time without notice for better quality and performance.

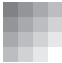

## ■ Contents

#### BEFORE USE

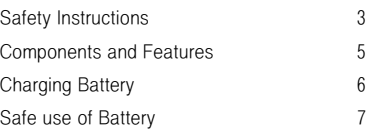

### BASIC FUNCTIONS

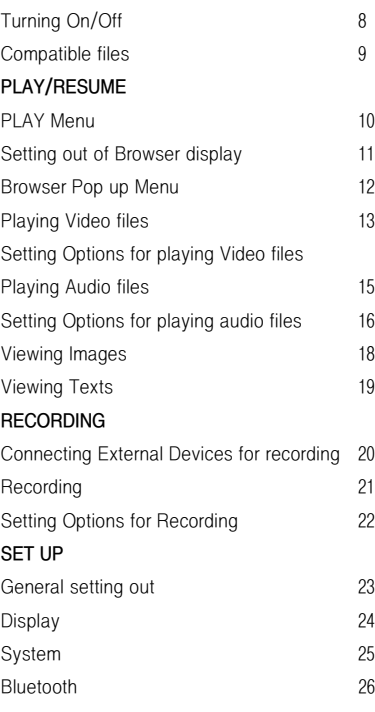

#### ADDITIONAL FEATURES

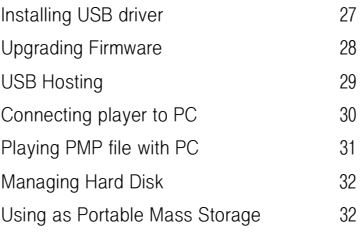

#### TRANSCODER

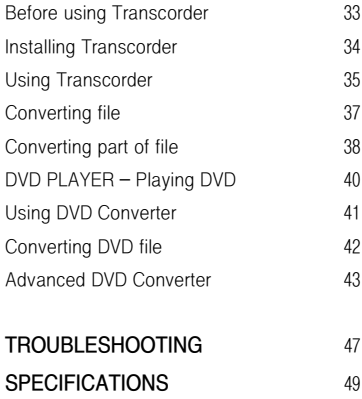

r

## ■ Safety Instructions

This is to prevent damages on user's property and to secure user safety. Please read carefully for safe use.

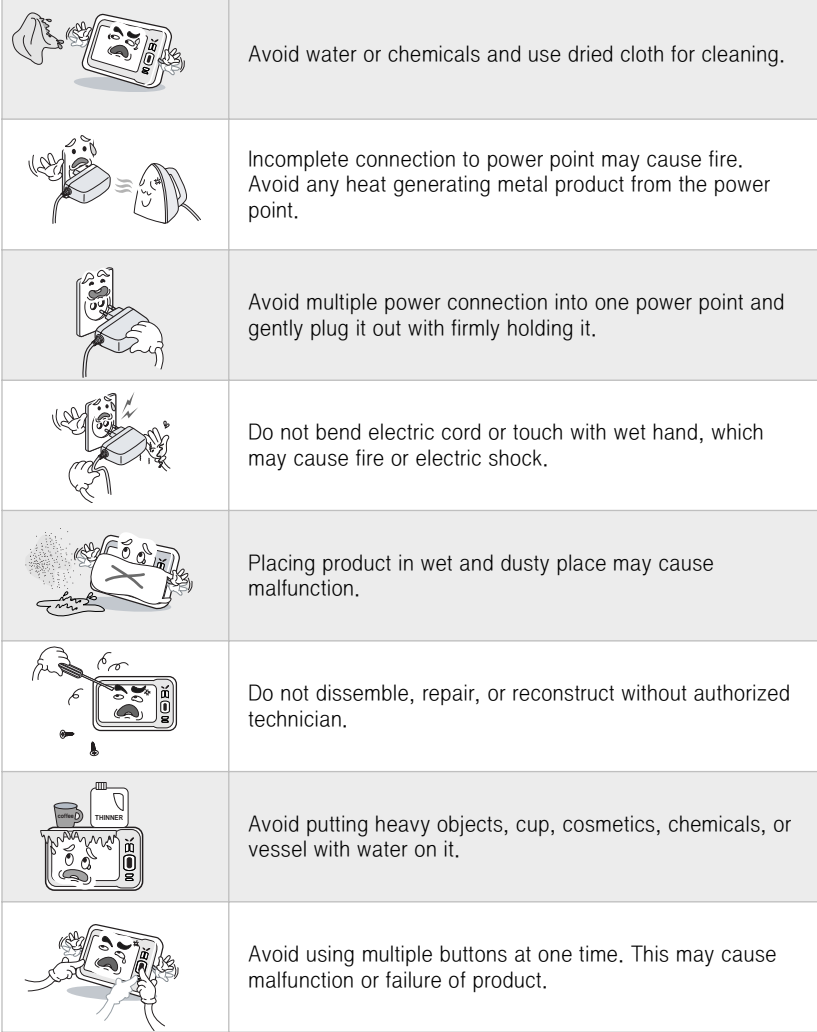

# ■ Safety Instructions

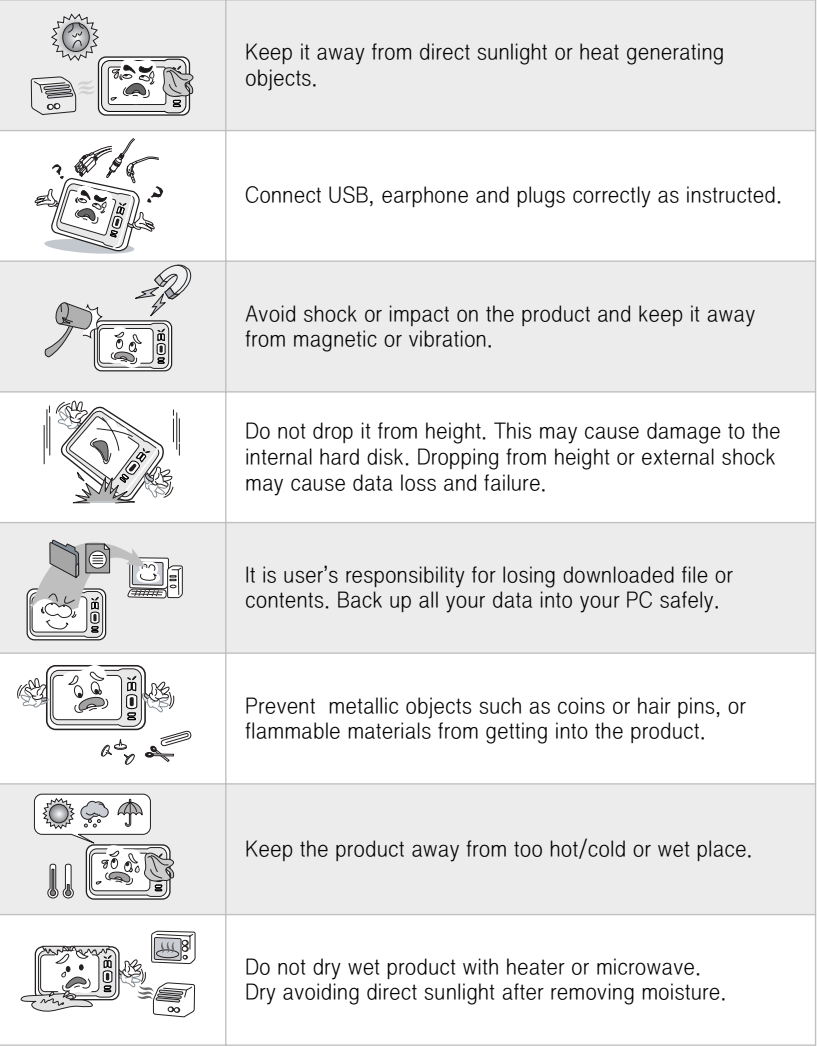

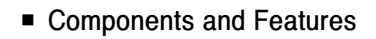

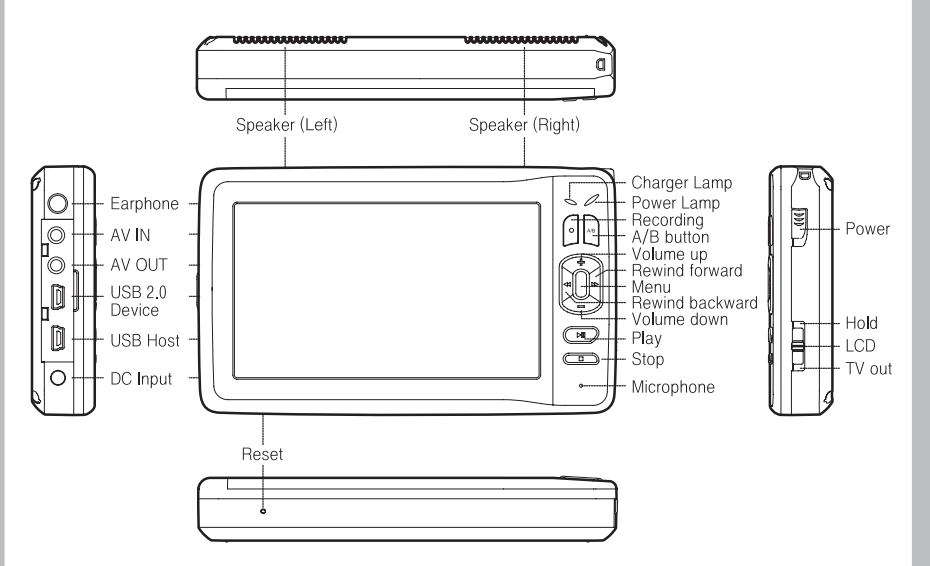

Accessories

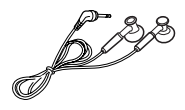

Earphone

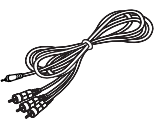

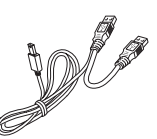

**COD 00** 

AV RCA cable USB cable USB host cable

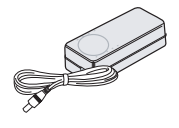

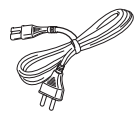

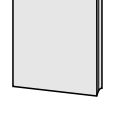

Charger Pawer cable Pawer Diser manual

## ■ Charging Battery

Charge the battery or use adapter when Battery is low (Low battery icon will be shown in the screen)

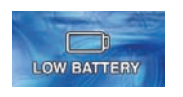

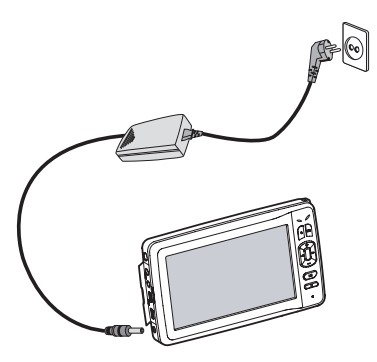

Connecting adapter will automatically charge battery.

- Discharge battery completely once a month and recharge it for long life.
- Charging time after complete discharging Adaptor : About 5 hrs USB : About 6 hrs
- Charging lamp Red : in charging colorless: charging completed

## Charging with USB

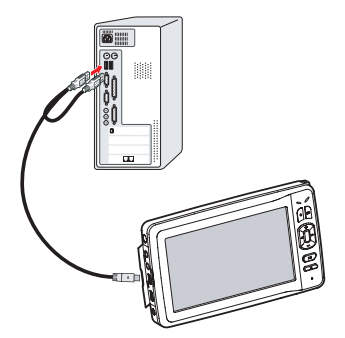

- For charging, connect USB cable between product and PC.
- Charging with USB may take longer than Adapter. Red lamp is on during charging battery.
- Turn the power off during charging battery when you use PC link function.
- Set function does not work during USB connected but works when connected to PC.
- Make sure to connect USB cable firmly to both PC and PMP for smooth data transfer.

### ■ Safe use of Battery

Battery contains 3.7v 4100mAh Lithium Polymer. Read below carefully for safe use of product and longer battery life.

- Dropping from height may cause failure, overheating and explosion.
- Do not separate battery from the product.
- Keeping product near heat generating objects may cause overheating and explosion.
- Using non-recommended battery may cause overheating, explosion and failure.
- Keeping the product sealed hot place such as interior of car getting direct sunlight may cause deformation of product and explosion. Keep it between 0℃ ~ +40℃.
- When your skin gets contaminated with liquid from broken battery, wash your skin sufficiently with running water for 1~2 minutes.
- Avoid impact or shock by sharp object. It may cause explosion.
- Excessive use during charging may interrupt charging and may cause explosion by overheating.
- Battery is a consumable with limited life.
- Visit authorized service centre and use authorized battery.
- Do not use battery for other purposes. It may cause unexpected incident.

## ■ Turning On/Off

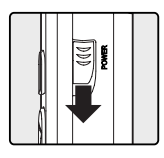

Slide down power button to start the main screen.

## Turning off

• Slide down power button to turn it off.

### ■ Main screen

Use arrow button to show sub menus.

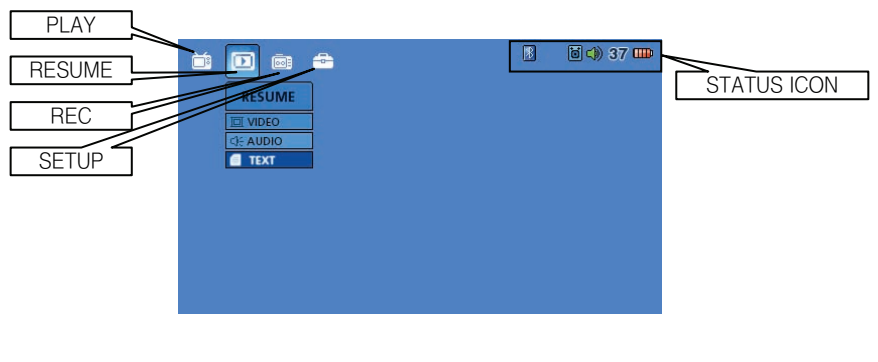

- PLAY Edit or play in the file browser.
- RESUME Continuous play of VIDEO, AUDIO and TEXT files.
- REC Record with A/V, LINE, VOICE mode.
- SETUP Change product configuration and register with Blue tooth device or upgrade Firmware.
- STATUS ICON Battery status/adapter connection, Volume(0~40), Mute, speaker/earphone/blue tooth output, hold.

### ■ Compatible files

Incompatible files can be converted via Transcoder to be played with our product. Enjoy animations or movies with Transcoder technology. (Please refer to page 34)

#### ● Viewable File formats without Transcoder

- Animation / movies
	- recorded files with our products.
	- File Format : AVI, ASF, WMV, MPG, MP4, M1V, M2V, MPV
	- Video Codec : Divx 3.11/4/5, XviD, MPEG4, WMV9 MP@LL, H.264, MPEG2
- Music - MP3, WMA, OGG, WAV
- Other file formats can also be played with our Transcoder technology.

#### $\bullet$  Notes

- Movies, music or DVD files protected by copy rights should not be downloaded, copied, nor converted with Transcoder.
- After purchasing our product, we recommend you to install the program into your PC.
- Divx or Xvid files may not be played without appropriate codec. Change file format accordingly with Transcoder and play.
- Include subtitle when using Transcoder for minimum errors.

### **Copy Rights**

- Contents of software, music video, animation and movies with copy rights are protected by law.
- It is user's responsibility to use this product for illegal copy of any contents with copyright protected by law.

### Installation program

Installation program is pre-installed in this product when its purchase. Connect USB cable to copy the program into your PC.

## ■ PLAY Menu

Open browser window with play menu. Choose files to play and press play button.

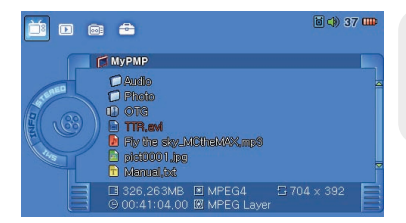

- Select file and press  $[]\ \blacksquare\$  to play.
- It plays same files repeatedly within the folder where the first files were selected.

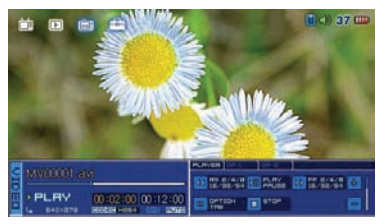

Movie player (Refer to page 13)

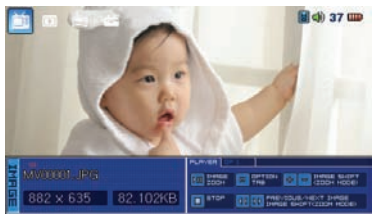

Image player (Refer to page 18) Text player (Refer to page 19)

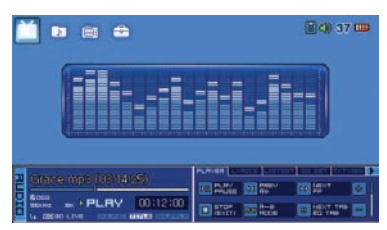

Audio player (Refer to page 15)

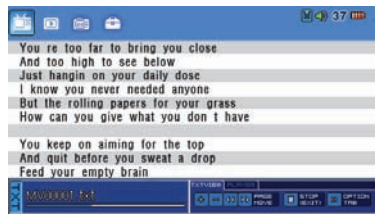

## ■ Setting Browser Screen

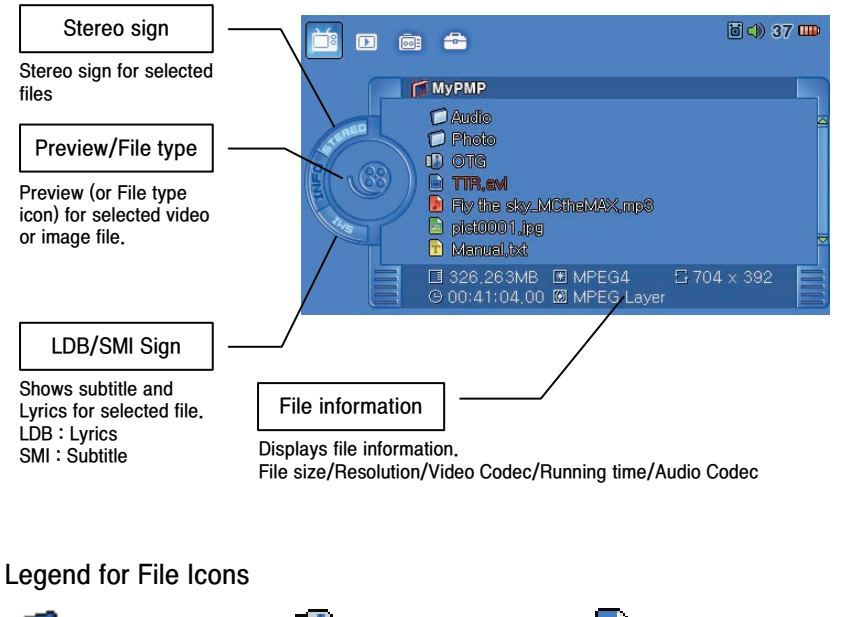

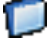

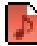

Audio file

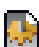

System file

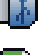

Folder  $\Box$  OTG link folder

Video File

Text file

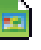

Image file

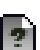

Non-playable file

### ■ Browser POP UP Menu

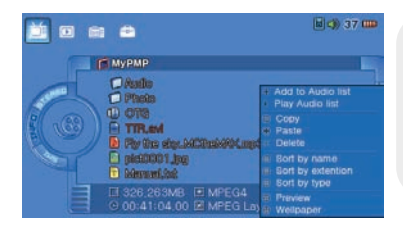

Select files in browser and press [M], then a pop up will turn up for setting up play lists, file copy/past/delete and file sorting. Press [II] after selecting wanted menu.

Press[■] to close pop up after finishing setup.

### Add to Audio list

A pop up will turn up after selecting audio file and pressing [M button]. Select files and select "Add to Audio list" to add audio files to play lists.

### Play Audio list

'Play Audio list' plays files selected by previous user. To view play lists, press [M] in audio play screen and select "List set" again.

### Copy

Copy files or folders.

### Paste

Pastes copied files or folders.

### Delete

Delete files or folders.

Sort by name Sort files by its name.

## Sort by extension

Sort files by its extension.

#### Sort by type Sort files by its type.

### **Preview**

Turn on/off preview of movie or image in the browser.

### Set Wallpaper

Set wallpaper you want. Select image files (jpg,bmp,tiff.gif) and press [M], then select "Set Wallpaper" in the pop up window and press [▶II].

Use 480x272 pixels for image size which is optimized resolution for PMP.

- Playing Video files
	- Playing Video files with browser

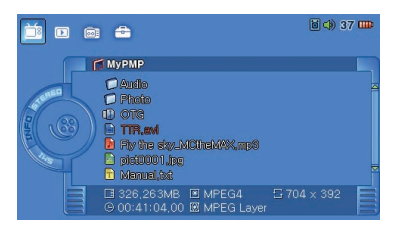

Select PLAY in the main menu and use [arrow key] to choose files to play, then use  $[\blacktriangleright$  II] or  $[\triangleright \triangleright]$ .

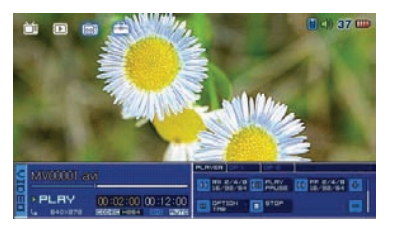

Movies will be played in movie player screen.

### • Viewing movies in RESUME Menu

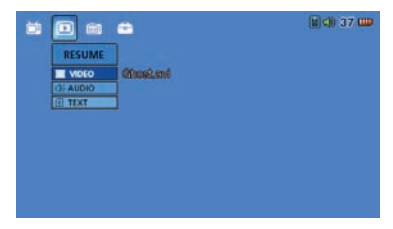

Select 'VIDEO' under 'RESUME' Menu and the most recently played file will be displayed. Press  $[▶ II]$  will play from the last played position.

#### Check below when no sub menus are available under 'Resume' menu.

- After shipment from factory or no files were previously played.
- System/Syetem ini files were deleted.
- System default is set in 'Set up' menu.
- Files to be played are deleted.
- File name has been changed.
- Abnormal power-off or reset.

## **BASIC FUNCTIONS**

■ Setting options for playing movies

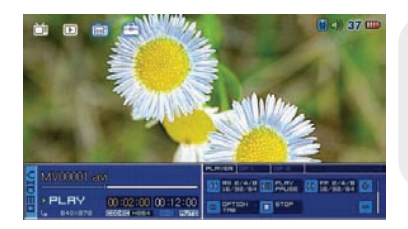

Press [M] during playing movie to change settings in the option. Press [◀◀/▶▶] to move between menus and use  $[+/$ ] to change settings. Press  $[$   $\blacksquare$   $]$ to finish.

### PLAYER

Operations to play movies.

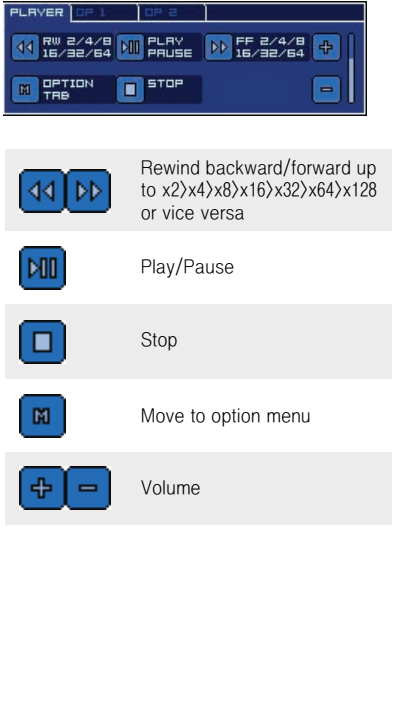

### OP 1

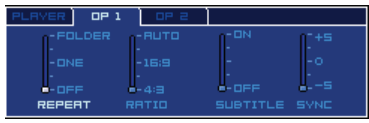

- REPEAT FOLDER : Repeat all ONE : Repeat current file only OFF : No Repetition
- RATIO Change screen ratio
- SUBTITLE Sub-title on
- SYNC Sub-title synchronization

### OP 2

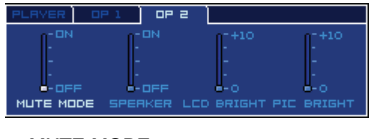

- MUTE MODE Turn the sound off
- SPEAKER Turning on/off internal speaker
- LCD BRIGHT LCD brightness tuning
- PIC BRIGHT Screen brightness tuning

### ■ Playing music files

#### • Playing music files with browser

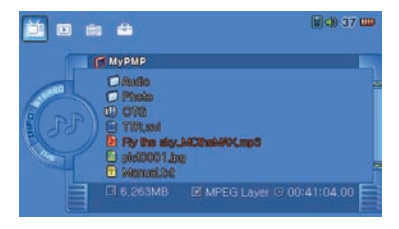

Select 'PLAY' in the main menu and choose files to play, then press  $[\blacktriangleright$ II]. Press [◀◀/▶▶] to change menus and use  $[+/$ ] to change settings. Press  $[$   $\blacksquare$ ] to finish. Press [M] to edit play lists. (Refer to page 13)

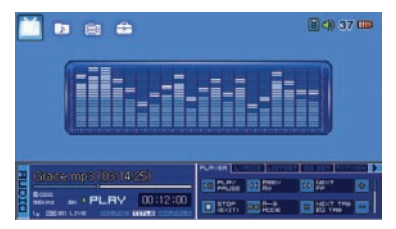

Audio files will be played in audio play mode.

#### • Playing audio files in RESUME menu

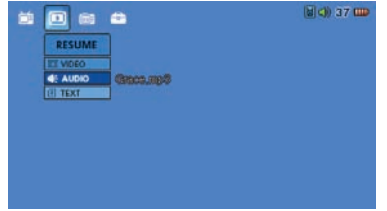

Selecting 'Audio' under 'RESUME' menu will display the file one after last flayed file. Press [▶II] to play.

#### Check below when no sub menus are available under 'Resume' menu.

- After shipment from factory or no files were previously played.
- System or System ini files were deleted.
- System default is set in Set up menu.
- Files to be played are deleted.
- File name's been changed.
- Abnormal power-off or reset.

■ Setting options for playing audio files

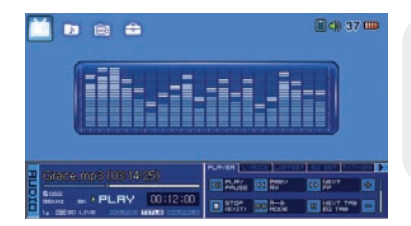

Press [M] during playing audio files to change setting in the right. Press [◀◀/▶▶]to move between menus and

use [+/-] to change settings. Press [■] to finish.

### PLAYER

Operations to play audio files.

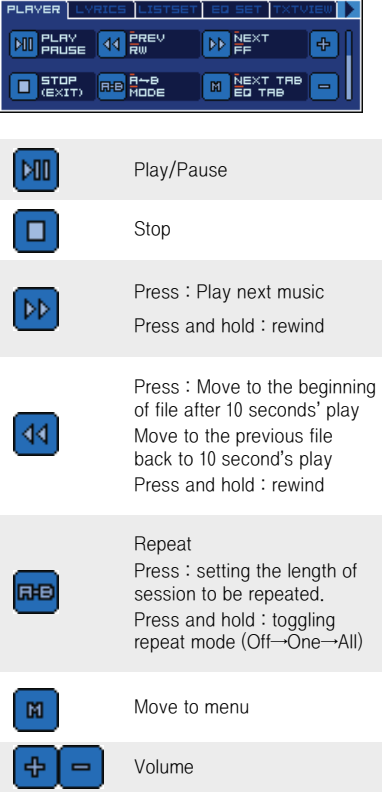

### LYRICS

A preview window for viewing Lyrics will appear only for audio files with sub title.

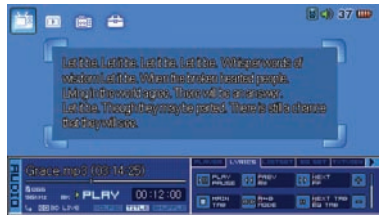

## LIST SET

Press [M] and select "LISTSET" to see file list. Press [+/-] to choose audio files and press  $[M]$  or  $[]]$  to bring pop up window.

#### File list pop up

Play File : Pplay current file Add To List : Move to selected file list.

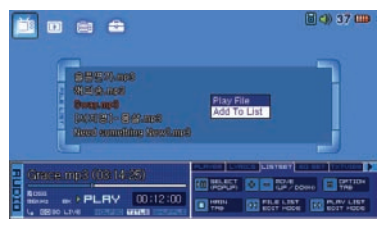

Switch-over between file list and play list Press [◀◀/▶▶] to switchover

#### Play list pop up

Play File : Play current file Del from List : Delete file

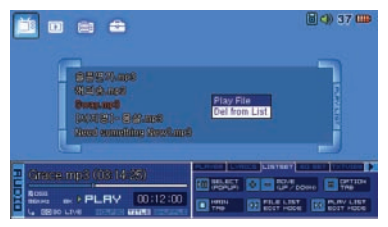

### EQ SET

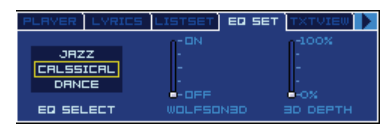

- EQ SELECT Setting EQ mode
- WOLFSON3D Setting WOLFSON3D
- 3D DEPTH Setting 3D DEPTH

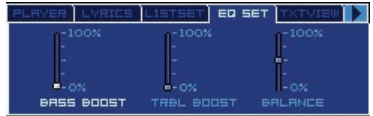

- BASS BOOST Tuning for low frequency sound
- TRBL BOOST Tuning for high frequency sound
- BALANCE Tuning speaker output

### OP 1

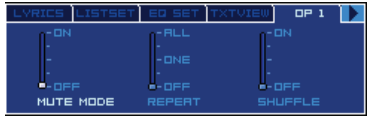

- MUTEMODE Turning off sound
- REPEAT ALL : Repeat all ONE : Repeat current file only OFF : Canceling Repeat mode
- SHUFFLE Random play
- Viewing Image
	- Viewing Image in PLAY menu with browser

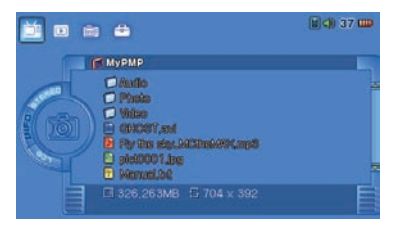

Select 'PLAY' in the main menu and choose the image file to play and press  $[\blacktriangleright$  II].

Image player will appear and images will be played.

### ■ Setting options for playing images

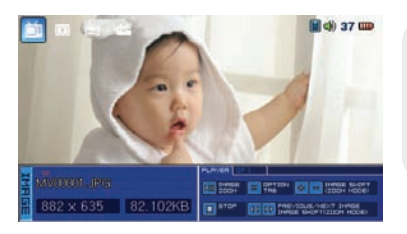

PLAYER

Operations for playing image.

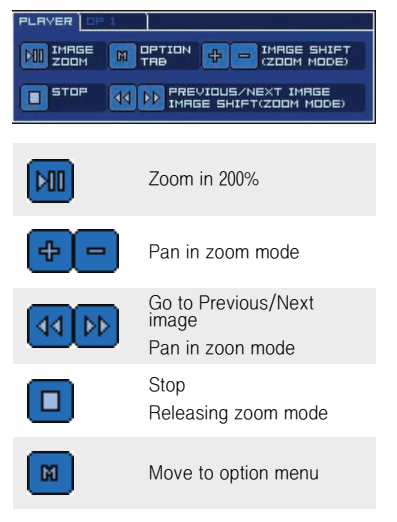

Press [M] during playing images to change settings in the option window.

Press [◀◀/▶▶] to move between menus and  $[+/$ ] to change settings. Press  $[$   $\blacksquare$ ] to finish.

#### OP 1

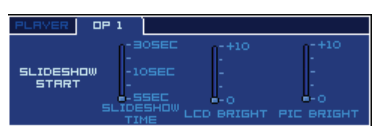

- SLIDESHOW START Displays images from current image
- SLIDESHOW TIME Setting slideshow frame rate
- LCD BRIGHT LCD brightness tuning
- PIC BRIGHT Display brightness tuning
- Viewing Texts
	- Viewing Text in PLAY menu with browser

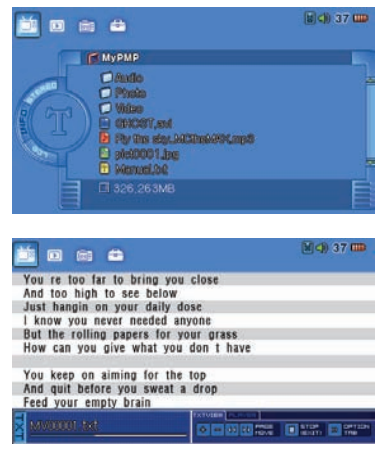

Select 'PLAY' in the main menu and choose text file to play and press [▶II].

Compatible files have '.txt' extension.

Text will be viewed after preview.

#### • Viewing Text in RESUME menu

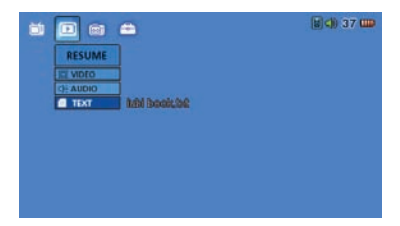

Selecting 'Text' under RESUME menu will show the file viewed last time. Press [▶II] to resume from previously played position.

#### Check below when no sub menus are available under 'Resume' menu.

- After shipment from factory or no files were previously played.
- System or System ini files were deleted.
- System default is set in Set up menu.
- Files to be played are deleted.
- File name's been changed.
- Abnormal power-off or reset.

## ■ Connecting to external devices for recording

When using this product for recording.

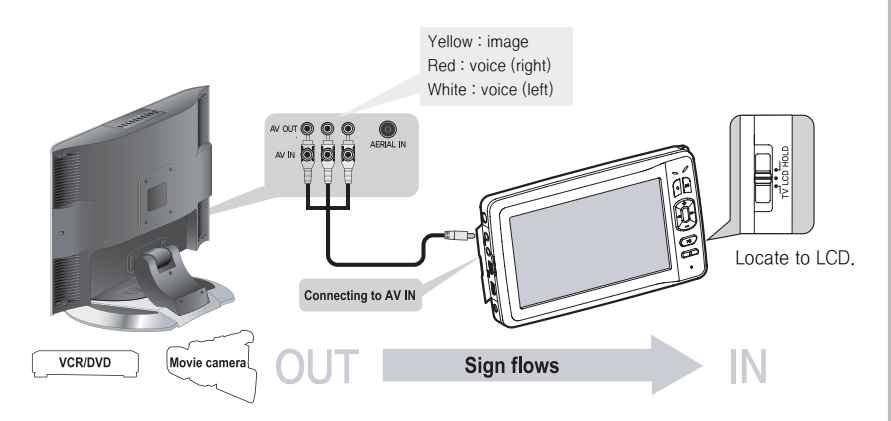

### ■ Sending output to external devices

• This product can be connected to external display devices such as TV to send images out or record.

• Quality and resolution of this product depends on TV resolution and may not be supported.

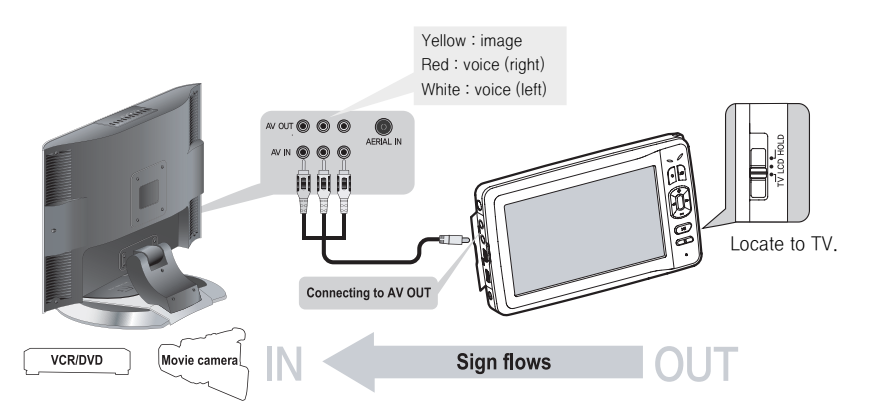

## ■ Recording

• Recording (Audio/Video)

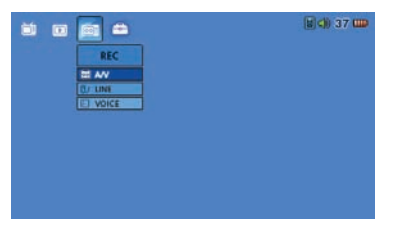

Connect this product to external devices and select 'A/V' under 'REC' menu.

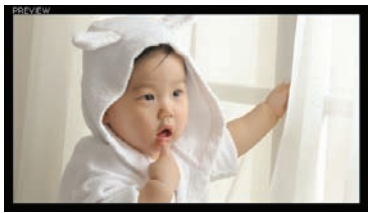

Press [▶II] after preview to start recording. Press [■] to save "av rec0.asf" file into PMP hard disk.

## • LINE/VOICE Recording

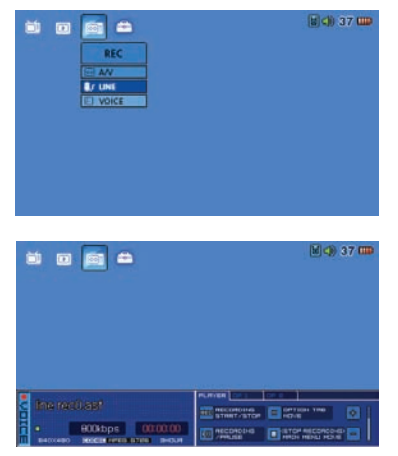

[Line] Recording - Connect this product to external device and select 'LINE' under 'REC' menu.

[VOICE] Recording - No Connection is required.

Select 'LINE(VOICE)' under the 'REC' menu-

After 'Recording player screen' shows up, press [▶II] to record voice through 'AV IN' (using internal microphone). Press [■] to save "line(voice) rec0.asf" file into PMP hard disk.

## ■ Setting options for Recording

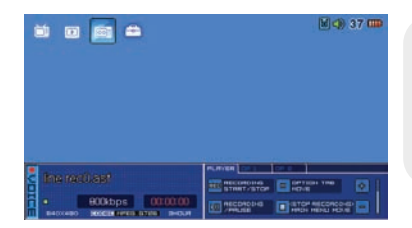

### PLAYER

Operations for Audio/Video Recording.

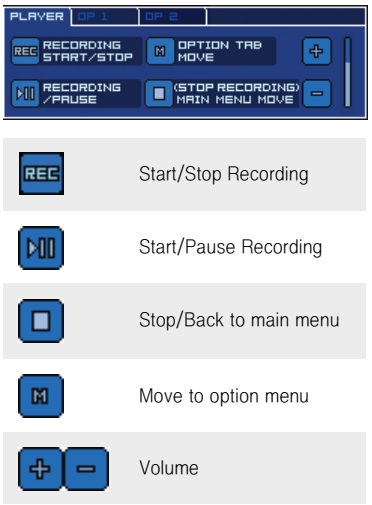

Press [M] during recording to change setting in the option window right side. Press [◀◀/▶▶] to move between menus and press  $[+/$ ] to change settings. Press  $[$   $\blacksquare$  ] to finish.

### OP 1

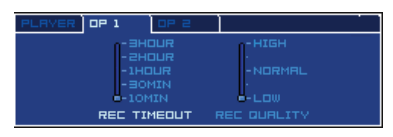

- REC TIMEOUT Setting recording time
- REC QUALITY Recording quality tuning

### OP 2

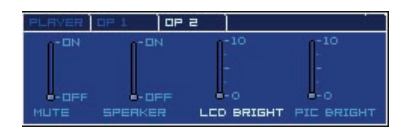

- MUTE MODE Turning off sound
- SPEAKER Turning off internal speaker
- LCD BRIGHT LCD brightness tuning
- PIC BRIGHT Display brightness tuning

#### $\bullet$  GENERAL

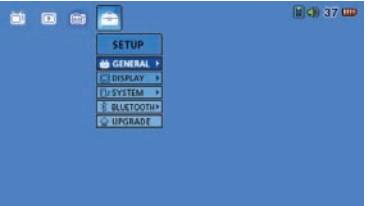

Select 'GENERAL' under 'Setup' menu and press [▶II]. Then press [M] in the 'Setting' window to change menu. Press [◀◀/▶▶] to move between menus and use [+/-] to change settings. Press [■] to finish.

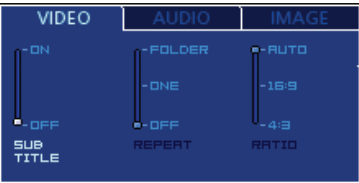

#### VIDEO

- SUBTITLE Turning on sub title
- REPEAT FOLDER : Repeat all ONE : Repeat current file only OFF : No repetition
- RATIO Setting Display Ratio

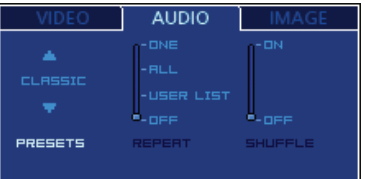

#### AUDIO

- PRESETS Setting EQ mode
- REPEAT ONE : Repeat current file only ALL : No repetition USER LIST : Repeat the fist in the current folder OFF : No repetition
- SHUFFLE Random play

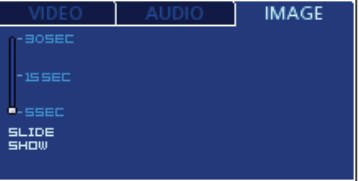

#### IMAGE

• SLIDE SHOW Setting slide show frame rate.

### • DISPLAY

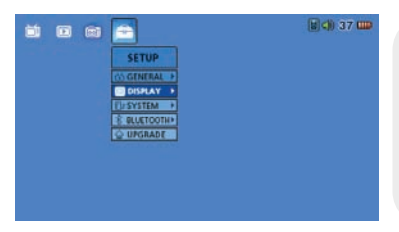

Select 'DISPLAY' under 'SETUP' menu and press [▶II]. Then press [M] in the setting option window to change menus. Press [◀◀/▶▶] to move between menus and use  $[+/$ ] to change settings.

Press [■] to finish.

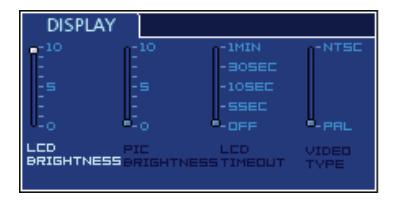

- LCD BRIGHTNESS LCD brightness tuning
- PIC BRIGHTNESS Screen brightness tuning
- LCD TIMEOUT LCD backlight timeout tuning
- VIDEO TYPE Setting output type

### • SYSTEM

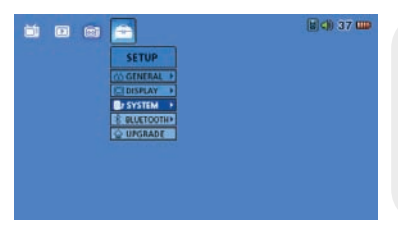

Select 'SYSTEM' under 'SETUP' menu and press [▶II]. Then press [M] in the setting option window to change menu. Press [◀◀/▶▶] to move between menus and use  $[+/$ ] to change settings.

Press [■] to finish.

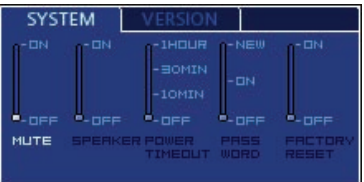

### **SYSTEM**

- MUTE Turning off sound
- SPEAKER Turning off internal speaker
- POWER TIMEOUT Setting System Power timeout
- PASSWORD Set up or change password NEW : Set up a new password ON : Password function ON OFF : Password function off
- FACTORY RESET Setting back to Factory Default setting

### **VERSION**

PMP2500 VER, 1,16

HDD available : 2247GB

### VERSION

Check current firmware version.

### **• BLUETOOTH**

Connect Bluetooth headset device to this product. The maximum effective distance between headset and this product is 10m. The quality will be sensitive to any interruptive objects such as wall or doors

### Connecting Bluetooth device

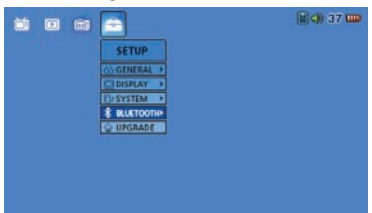

Choose 'BULETOOTH' in the SETUP menu and press 'play' to bring 'AUTO/OFF/NEW CONNECTION' menu.

### 1. AUTO

Configure to connect to bluetooth device automatically with power on. It will automatically try to connect to most recently connected device. (Up to 7 devices are memorized and any one of these will be connected automatically) If there is no information about recent connection or any defect on device or no devices to be connected, 'Disconnect status icon' will appear. If the connection is successful, 'Connect status icon' will be shown. This may take dozens of seconds but setting operation will be performed normally.

#### 2. OFF

If you want to turn off automatic connection and prefer new connection every time, refer to No'3.' below (This will terminate current connection)

#### 3. NEW CONNECTION

Search devices available around and to choose list. (Turn off and restart if it's connected.)

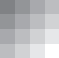

### ■ Installing USB Driver

USB driver will need to be installed manually if the operating system is WINDOW 98 or below .

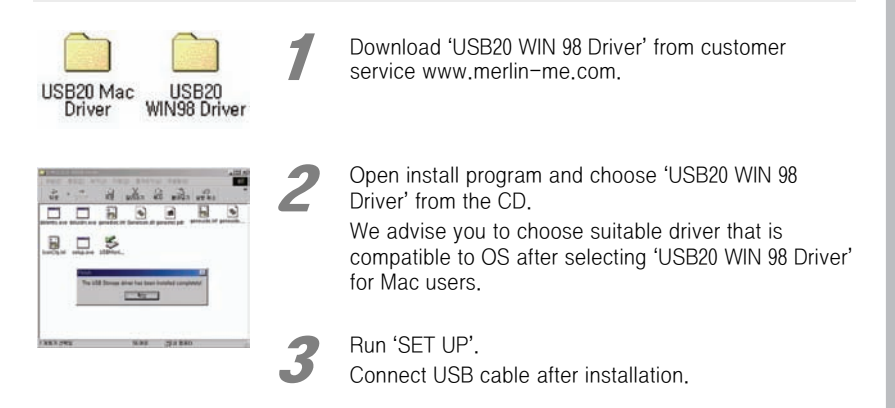

For Window 98 OS users, download driver from our website as PMP will not be connected to your PC without appropriate driver installation though drivers are presaved PMP hard disk.

## **ADDITIONAL FEATURES**

## ■ Upgrading Firmware

#### Download from our homepage to upgrade your system.

- 1. Connect this product to PC with USB cable.
- 2. Visit our website www.merlin-me.com
- 3. Select customer Center > Download > Necessary software.
- 4. Choose Firmware upgrade icon.
- 5. Download Upgrade file.
- 6. For safety purposes, back up files from the 'Upgrade' folder in PMP hard disk to PC and delete files from PMP.
- 7. De-compress downloaded file and copy into 'Upgrade' folder within PMP hard disk.
- 8. Turn off and restart.
- 9. Select 'Upgrade' in the SETUP menu and choose "YES" to upgrade.

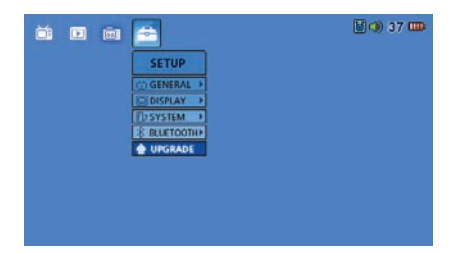

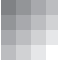

### ■ USB Hosting

You can transfer data to external devices by connecting USB cable. -Camera, USB storage, External Hard disk

Connect to external devices by using USB host cable.

OTG connection Icon will appear in the main screen.

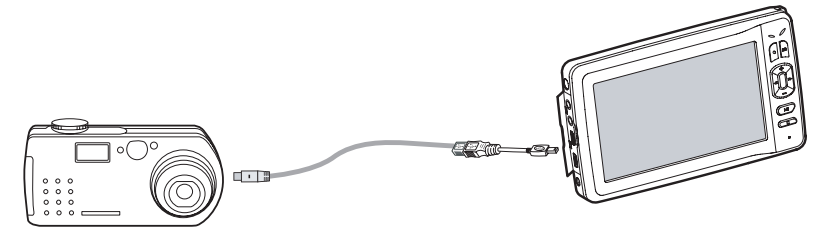

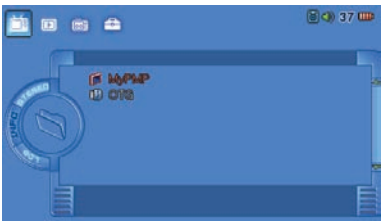

When OTG icon appears in browser, press [M] to move/copy/delete file or folder in the pop up menu.

Always make it sure to turn on external devices when you make connection to external devices by using USB host cable.

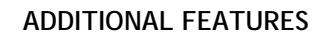

### ■ Connecting Player to PC

- Do not turn off when USB cable is connected. This may cause malfunction or failure.
- When using USB hub, PC may get unstable for interface reason and Data may be corrupted.
- Using extended USB cable may cause damages on data.
- This product is compatible both to USB<sub>2</sub>.0 and USB<sub>1.1</sub>

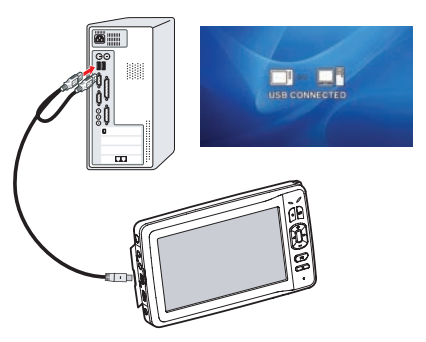

### ■ Disconnecting PC

#### Run 'Safely remove hardware' to disconnect USB cable to protect your system.

- When using Windows 98 or below
- 1. Double-click [My computer] in the Desktop screen.
- 2. Right click [Removable disk].
- 3. Click [Eject] in the menu and check [Removable Disk] icon disappears. If it still remains, wait for a moment and try again.
- 4. Disconnect USB cable from PC.

#### ● Windows 2000/MF/XP or Above

- 1. Double click [Safely Remove Hardware] from the status bar.
- 2. A dialogue window for [Safely Remove Hardware] will appear.
- 3. Click stop (S) button.
- 4. Completion message will appear in the bottom of screen.

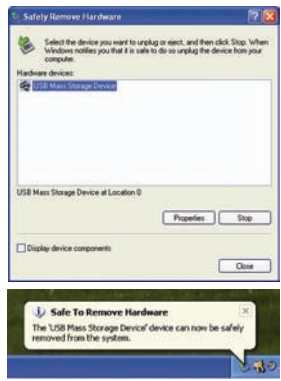

- 1. Menus and messages may be different according to operating system and personal settings.
- 2. If the product does not function correctly after removing USB cable, use [RESET] button in the lower part of the product as there may be problems with data trasferring.
- 3. When upgrading Firmware, or disconnecting USB cable during data transferring, or if there was interruption during file downloading, the product may not work properly even after restarting. Complete downloading and remove any hardware safely to disconnect USB cable. If the product still does not work try upgrade again.

■ Playing PMP file with PC

Connecting to PC with USB CABLE will enable you to enjoy movies and music files saved in the product. MPEG-4, Dvix, Xvid codec must be installed within PC.

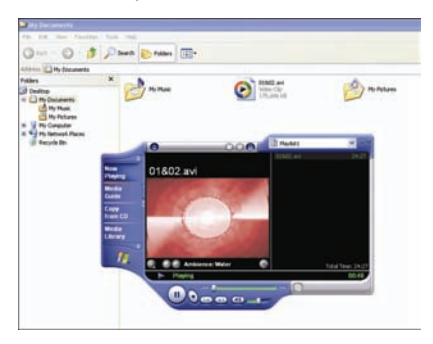

### ■ Copy/Move/Delete

Saved movie, music and image files can be copied, moved, and deleted from your PC.

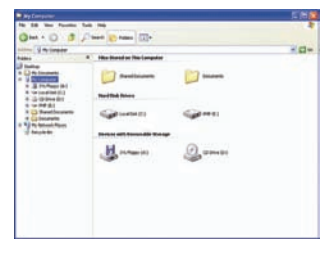

After connecting PC and the product with USB cable, make sure that PMP(\*:) is properly connected into PC.

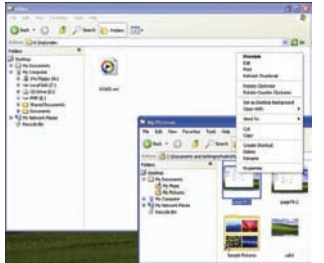

Open the folder where movies and music files located and check the files.

After selecting files drag and drop them into proper folder or use appropriate command to copy or move the files.

Delete selected files.

Deleting System folder may bring the settings back to factory default.

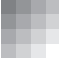

### ■ Managing Hard Disk

As hard disk installed internally, run 'Disk defragmenter' regularly when it performs very slow or memory runs out. Follow instructions below.

#### When using Windows XP

Select the driver of this product and right click → 'Property' → 'Tools' → 'Disk Defragmenter'

#### When using Windows 98

'Start' → 'Program' → 'Accessories' → 'System tools'

### ■ Using as portable mass storage

This product can be used as portable mass storage. Please be careful about below when using this product as back-up device or using as portable mass storage by connecting PC.

- Installed hard disk drive is sensitive to impact and any impact on the product may cause data loss or damage to the hard disk. Do not use this product for long-term data storage.
- Make sure it is powered on when using long time by connecting to PC. Use fully charged battery or power adapter. Short of battery during data transferring will cause problems.
- Run "Safely Remove Hardware" menu when disconnecting USB cable from PC and make sure the connection during the data transferring.
- It is user's responsibility to lose data or downloaded files, therefore always back up files into PC.

■ Before using Transcoder

Functions of Transcoder

- File converter
- DVD Player
- DVD Converter
- QuickTime(MOV/QT/MP4) Converter
- Advanced DVD Converter
- RealVideo Converter

### Files that can be converted

- Movies : Unsupported file types need to be converted.
- Setting out Transcoder options : No option settings required as files will be converted automatically on importing.
- Check if the files corrupted when errors occur or change image size by using [Image] Resizing] button in the left lower part.
- When performing first after program installation, connecting this product to PC will disable security code, which will enable you to use afterwards.

### Required system

#### Recommended system requirement

Pentium3 1G or above | Memory 256MB or above | Microsoft DirectX supported VGA | Soundcard

OS

Microsoft Windows 98 | Microsoft Windows ME | Windows 2000 | Windows XP

## **TRANSCODER**

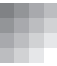

### ■ Installing Transcoder

- 1. Double click "iubi\_transcoder\_setup.exe" within "PMP\_UTIL" folder.
- 2. Select "NEXT".

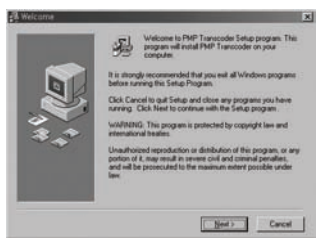

3. Select "NEXT".

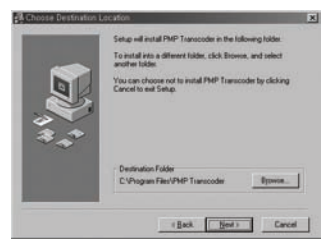

4. Select "NEXT".

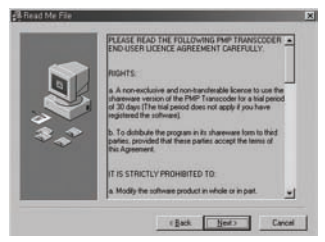

5. Select "YES", then "NEXT"

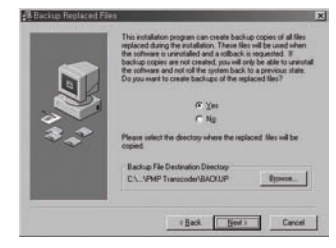

6. Select "NEXT".

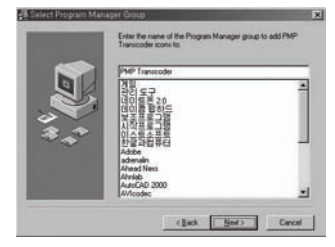

7.Then installation will begin.

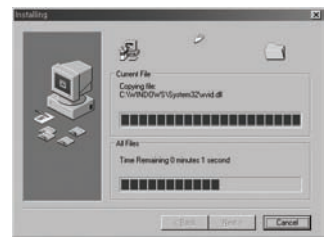

8. Select "NEXT" and press 'Finish".

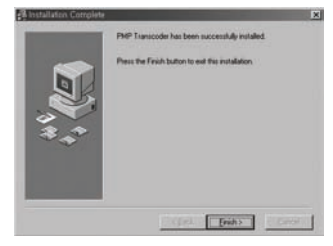

### ■ Using Transcoder

Press [Start] in the lower left part then go to  $[Program(P)] \rightarrow [PMP Transcoder] \rightarrow$ [PMP Transcoder], or double click PMP Transcoder icon in background.

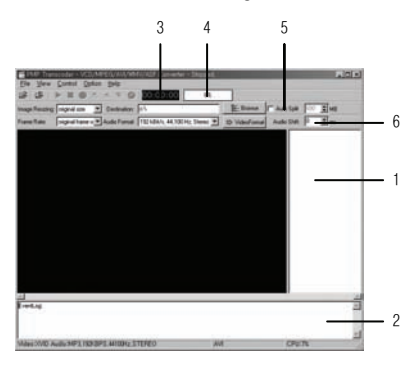

### Transcoder window

- 1. File lists window : Displays currently opened files.
- 2. Status bar : Show status for currently running command.
- 3. Playing time and estimated file converting time : displays Playing time or estimated time for file converting.
- 4. Play and converting status sign : Displays play or file converting status.
- 5. Assigning file size : Use when converted file needs to be divided into sections.
- 6. Setting audio file synchronization : Use to match sound to the original audio file.

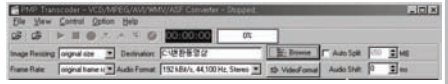

### Menu bar

- Opening files to be converted will set out options automatically.
- Image Resizing : Decide file size (Limit the resolution under 640x480 when the original size is 640x480 or over)
- Destination : Locate converted file.
- Frame Rate : Setting out the frame rate.
- Audio Format : Setting audio file sampling frequency and bit-rate. Defaults are 192kBit/s, 44.100Hz, stereo.
- Video Format : Video option setting window (Automatic setup)

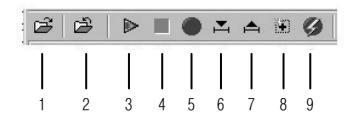

#### Icons

- 1. Open
- 2. Close
- 3. Play
- 4. Stop
- 5. converting selected files
- 6. Set starting point of a section file converting
- 7. Set ending point of a section file converting
- 8. Convert all of the current file
- 9. Run section converting

## ■ Using Transcoder

#### Menu

#### File

- Open VCD/MPEG/AVI/WMV/ASF/VOB files :
	- Open the file to be converted
- Close current File:Close current file
- Add movie Files to List : Add movie Files to List
- Remove checked Files from List: Remove checked Files from List
- Clear File List : Clear current file list
- Exit : Exit Transcoder

#### View

- Show/Hide LogInfo: Show/Hide Log Info
- Show Mixer : Show audio option setting window
- Toggle Window/Full screen Mode : Full screen mode (Toggle with 'esc')

### Control

- Play : Start file converting
- Stop: Stop file converting
- Check All Files : Select all files from the file list
- Uncheck All Files : Unselect all file from the file list
- Set Begin Position For Converting : Set beginning point of section file converting
- Set End Position For Converting : Set end point of section file converting
- Set whole File For Converting : Convert whole file
- Convert All checked Files : Convert all checked files
- Convert Current File from Begin Position To End Position : Convert selected sections of current file

### Option

- Setup Watermark : User preferred icons or letters can be inserted into converted file. 'bmp' is the only compatible file format.
- Enable Audio : Enables audio files

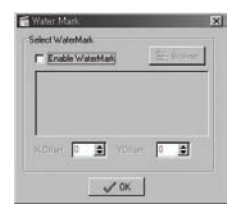

Choose files with Browser button

### Help

- Help : Help
- About PMP Transcoder : Displays program version and information
- Download QuickTime Player : Shows link to the website where QuickTime Player can be downloaded.
- Download Real Player : Shows link to the website where Real Player can be downloaded
- Download Other Codecs : Shows link to the website where Codec can be downloaded

## ■ Converting whole file

1. Set folder location by using browser, where converted files are to be saved.

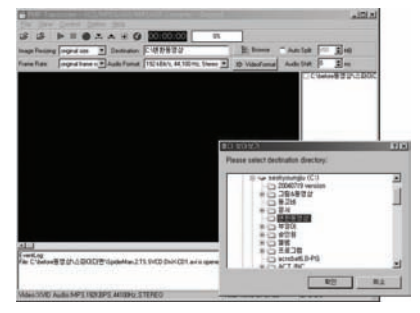

- 2. Select File → Open VCD/MPEG/AVI/WMV/ASF/VOB File Select files to be converted.
- 3. File name will appear in the right. Check files to be converted.

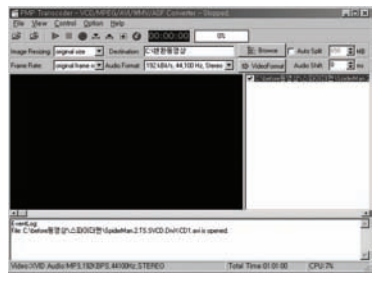

4. Choose 'Control' → 'Convert All Checked File' to start converting process.

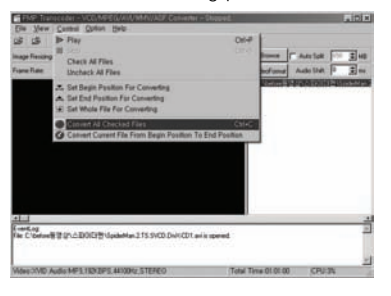

5. File converting status will be shown as %.

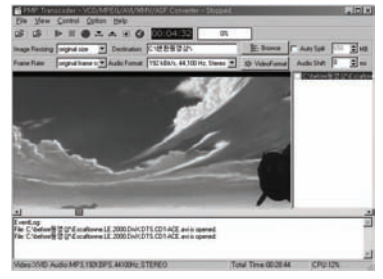

6. File converting completed.

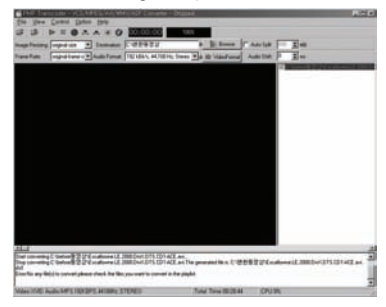

## ■ Converting part of file

1. Set folder location with browser to save converted files.

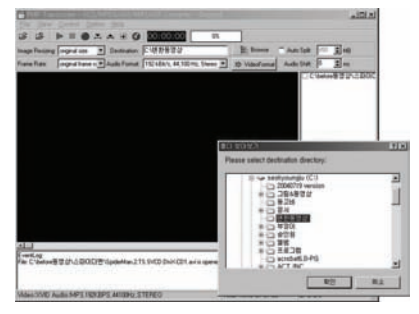

- 2. Select 'File' → 'Open' VCD/MPEG/AVI/WMV/ASF/VOB File to convert.
- 3. File names will appear in the right. Check files to be converted.

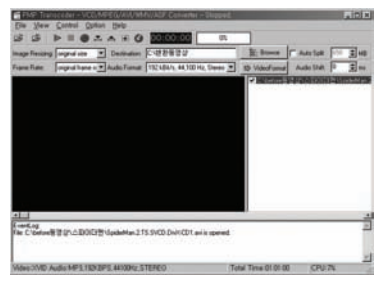

4. Move the button on the status bar in the bottom to the starting point of converting.

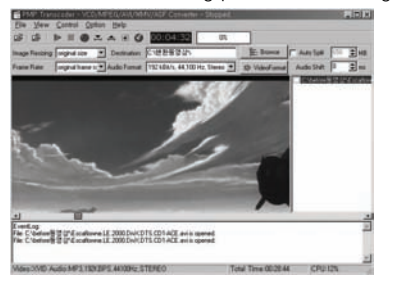

5. Select 'Control' → 'Set Begin Position For Converting' menu in the pop up to set starting position of sectional file converting.

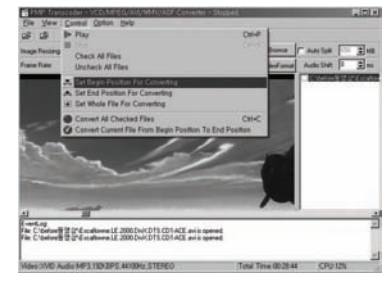

6. Same as setting starting position, move the button on the status bar to end position and select 'Control' → 'Set End Position For Converting' in the pop up menu to set the end position of file converting.

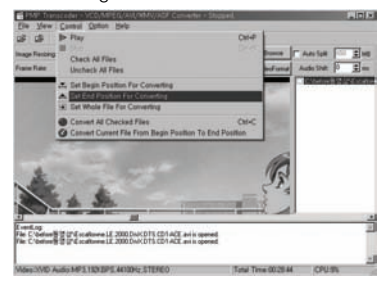

7. Select 'Control' → 'Convert current file from the beginning position To end position' in the pop up menu.

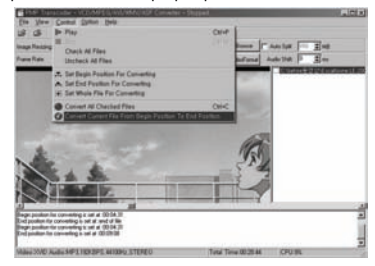

8. Sectional file converting will start. 9. File converting completed.

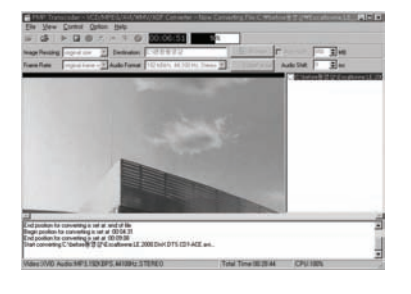

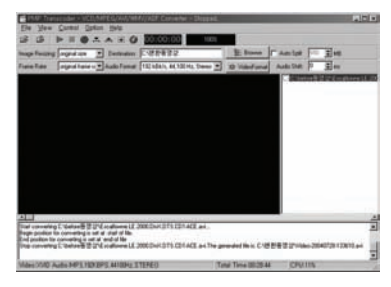

Review converted movie file.

Converted file name is identical to the original file name. In case of duplicate file name, 'video-yy/mm/dd' will be added.

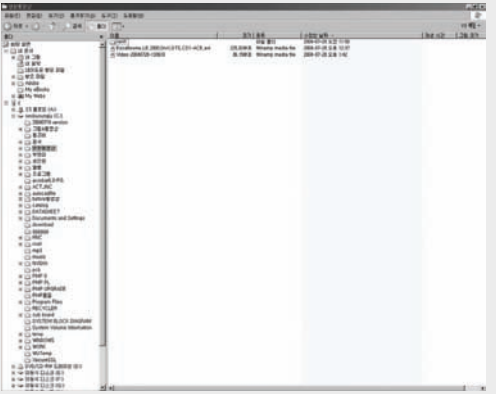

When it's non convertible or there are error messages please check if the original file is not corrupted and try different resolution by using "Image Resizing" in the left upper part of the screen.

- DVD PLAYER Playing DVD
- 1. Select 'Functions' → 'DVD Player' in the menu.

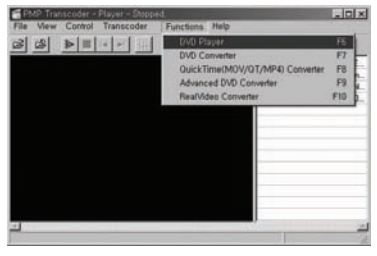

2. You will see screen below.

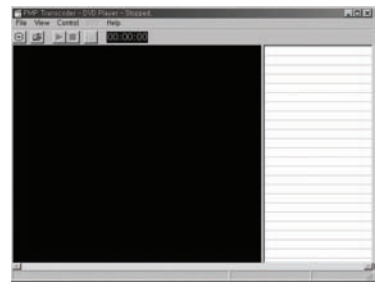

3. Select 'File' → 'Open DVD' from the menu.

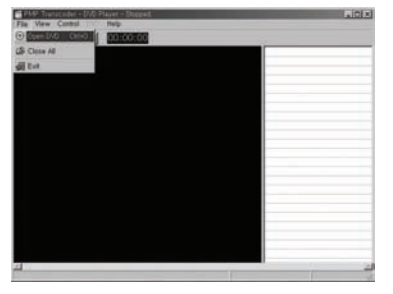

4. Choose 'DVD' and play.

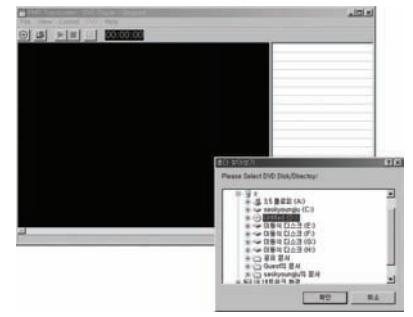

5. Double click 'Chapter list' to play in the right.

Stop or play by using 'Control' menu.

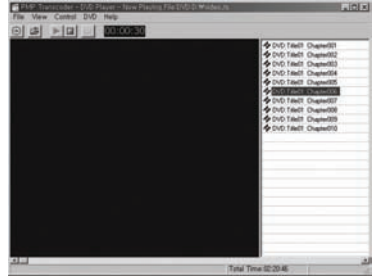

## ■ Using DVD Converter

#### Convert DVD to PMP compatible file format.

'Advanced DVD Converter' features more improved functions than 'DVD Converter'.

### Menu

### File

- Open DVD/DVD directory : Open files to be converted
- Open Info File : Open Info file
- Open VOB File : Open VOB file
- Close All : Close DVD file
- Exit : Exit DVD Converter program

#### View

- Show/Hide LogInfo : Show/Hide Log Info
- Show Mixer : Show audio option setting window

### **Control**

- Stop : Stop converting
- Convert All Checked Chapters : Convert all checked chapters
- Check All Chapters : Check all chapters
- Uncheck All Chapters : Uncheck all chapters
- Set Begin Position For Current title : Set begin position of new section for current title
- Set End Position For Current title : Set end position of current section
- Set Whole Title For Converting : Convert whole contents of current title.
- Convert Current Title : Convert selected sections of current title

### DVD

- Select Audio : Select audio file
- Select Sub picture : Select sub title type
- Enable Deinterlace(PAL,slower) : Enable Deinterlace(PAL,slower)
- Enable preview : Enable preview

### Option

- Setup Watermark : User preferred icons or letters can be inserted into converted file, wehre 'bmp' is the only available file format.
- Enable Audio : Set audio file active

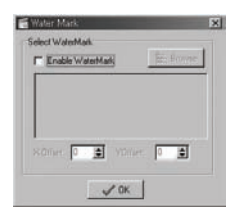

Select file to be inserted with Browser button

#### Help

- Help : Help
- About PMP Transcoder : Displays program version and information
- Download QuickTime Player : Shows link to the website where QuickTime Player can be downloaded.
- Download Real Player : Shows link to the website where Real Player can be downloaded
- Download Other Codecs : Shows link to the website where Codec can be downloaded

## ■ Converting DVD files

Use same way as DVD Converter There are more additional features.

#### **Option**

- Enable Full Speed Mode (The subpicture maybe distorted) : Converting speed depends on user's PC specification.
- Convert Selected Chapter(s) to One File : Convert selected chapters only.

#### Added Icons

**Speed 10 31** Converting speed setup.

#### **Converting**

Refer to DVD Converter instruction.

## RealVideo Converter

#### Convert Real Video files.

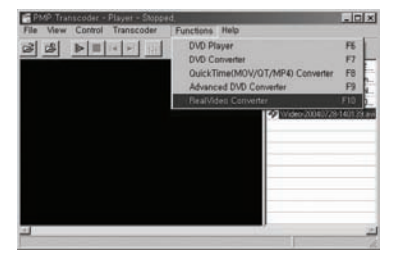

- Select 'Functions' → 'RealVideo Converter' menu.
- Directions for usage is same as **Transcoder**

## Upgrading Transcoder

1. During running Transcoder, program to be upgraded will appear in the right upper side with updated version Information.

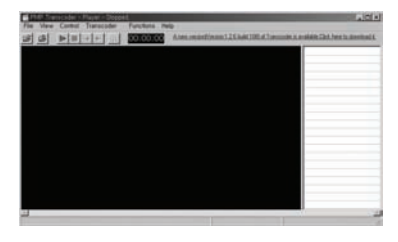

2. Click the highlighted and save the program.

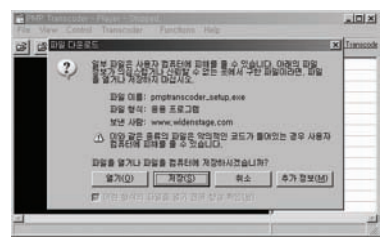

3. Run the upgrade program to complete upgrade.

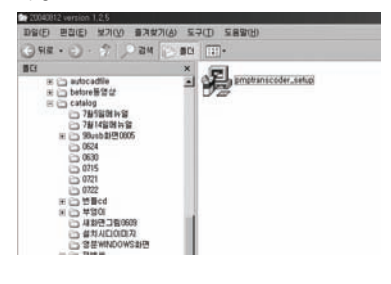

## ■ Advanced DVD Converter

1. Select 'Functions' → 'DVD Converter' menu.

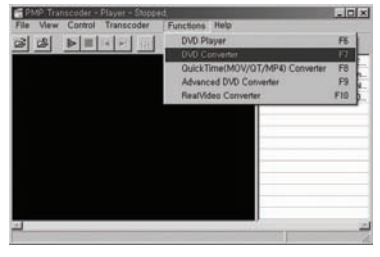

- 2. Set location of folder with browser, where converted files to be saved.
- 3. Select 'File' → 'Open DVD/DVD Directory' in the menu bar, then 'DVD title select' window will appear. Choose DVD file.
- 4. Press 'OK' after choosing title.

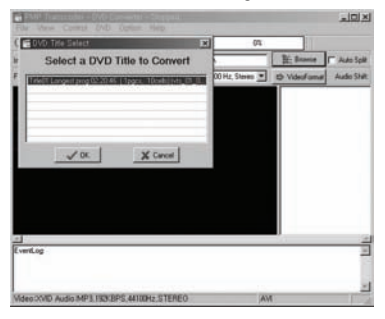

5. Check 'Chapter list' in the right and select 'Control' → 'Convert All Checked Chapters' to start converting.

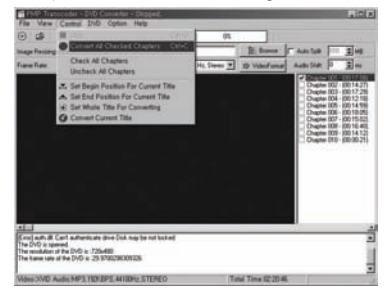

## ■ QuickTime(MOV/QT/3GP/MP4) Converter

Convert QuickTime files with 'mov, qt, mp4' extention.

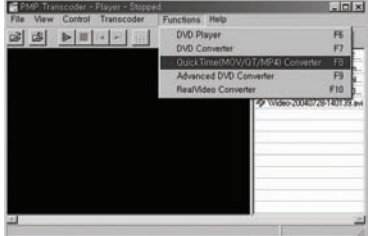

Select 'Functions'

→'QuickTime(MOV/QT/MP4) Converter' menu.

Then follow 'Transcoder manual' afterwards.

## ■ Troubleshooting

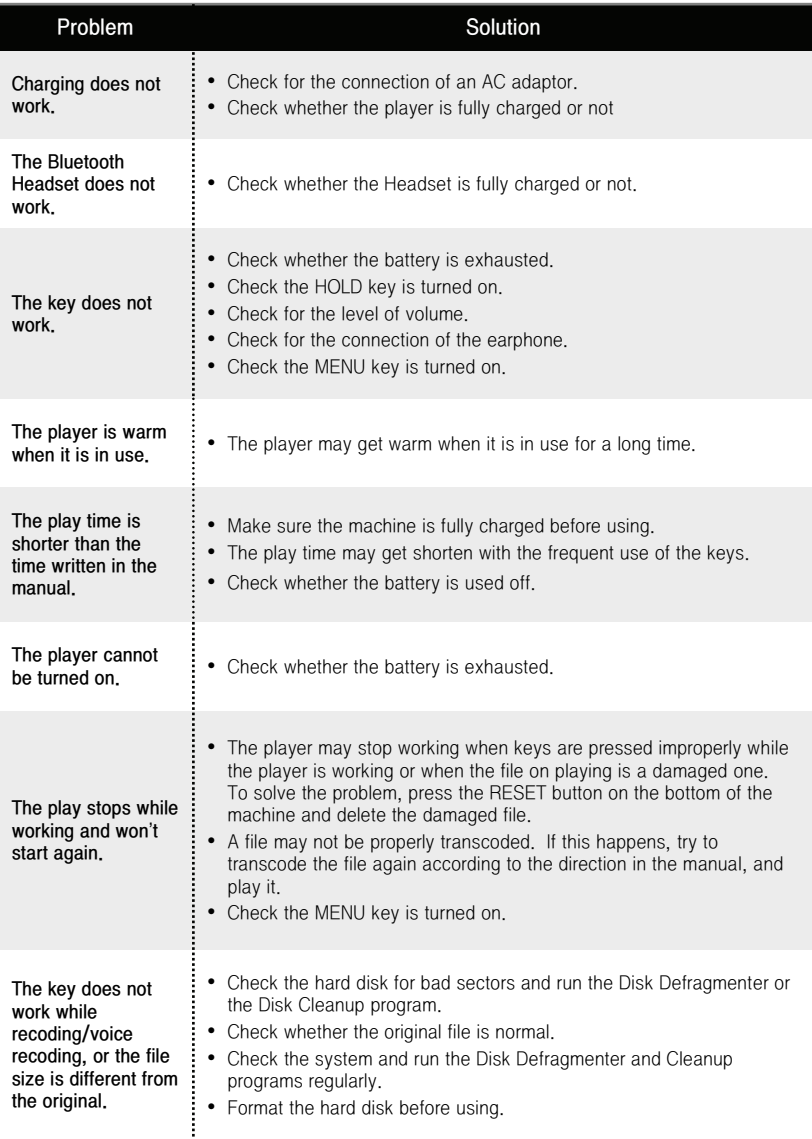

## ■ Troubleshooting

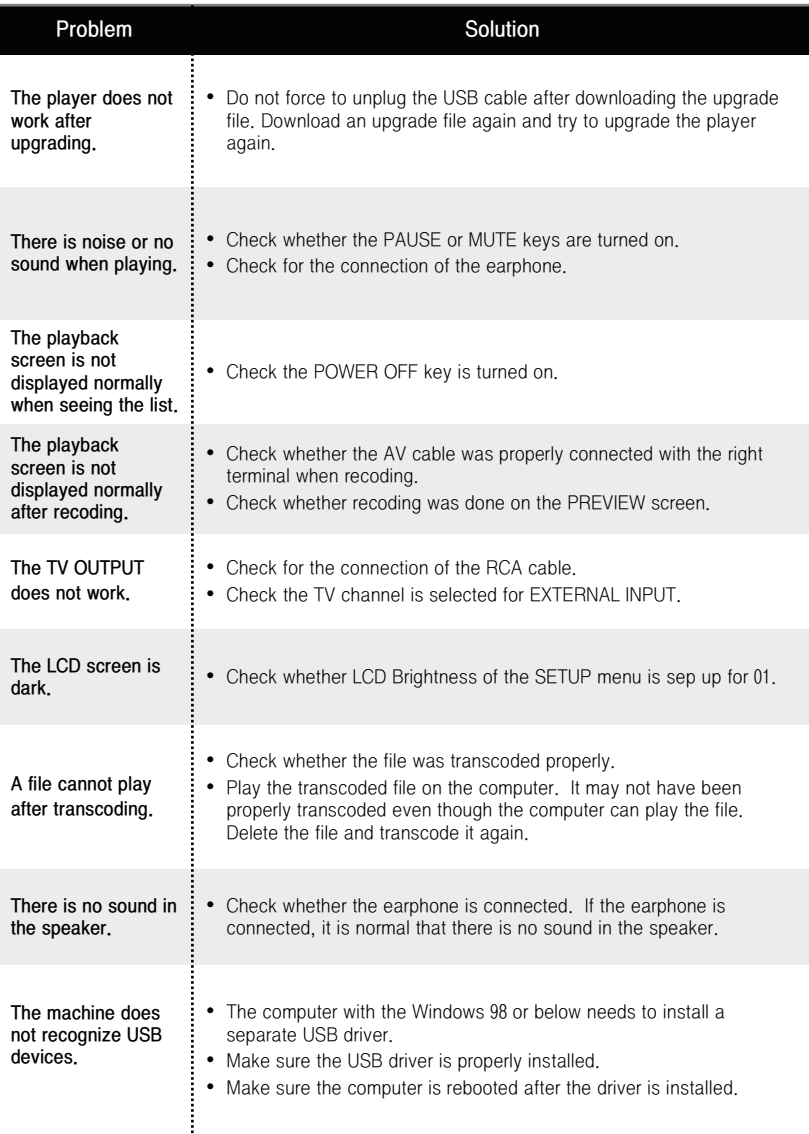

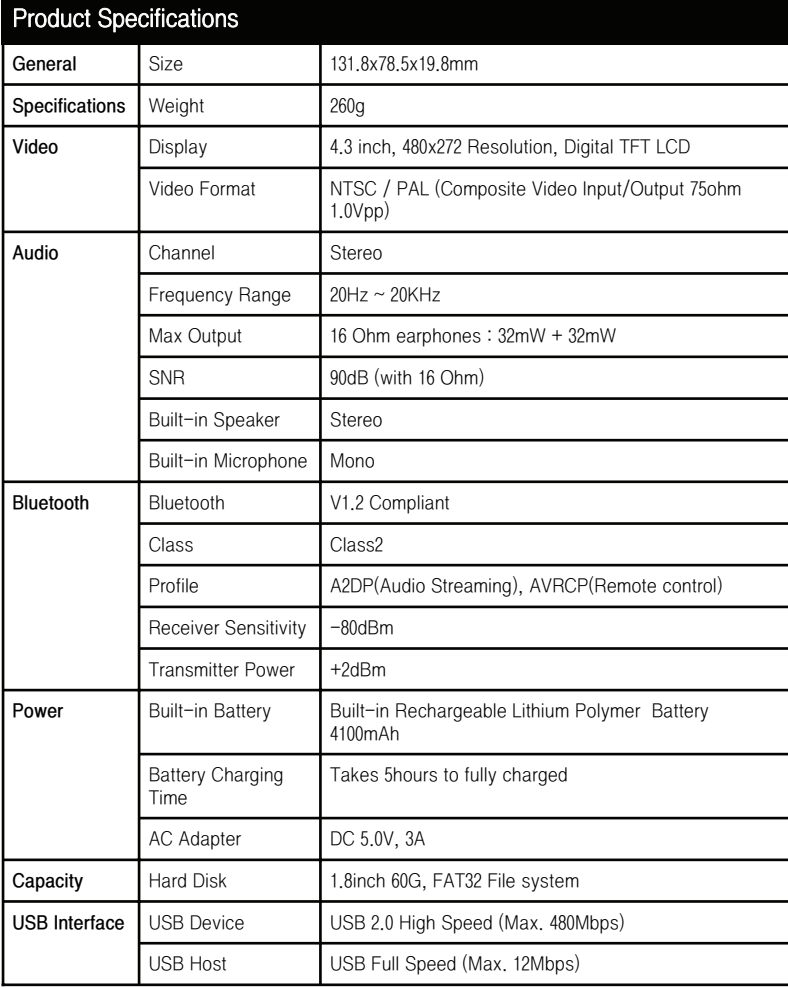

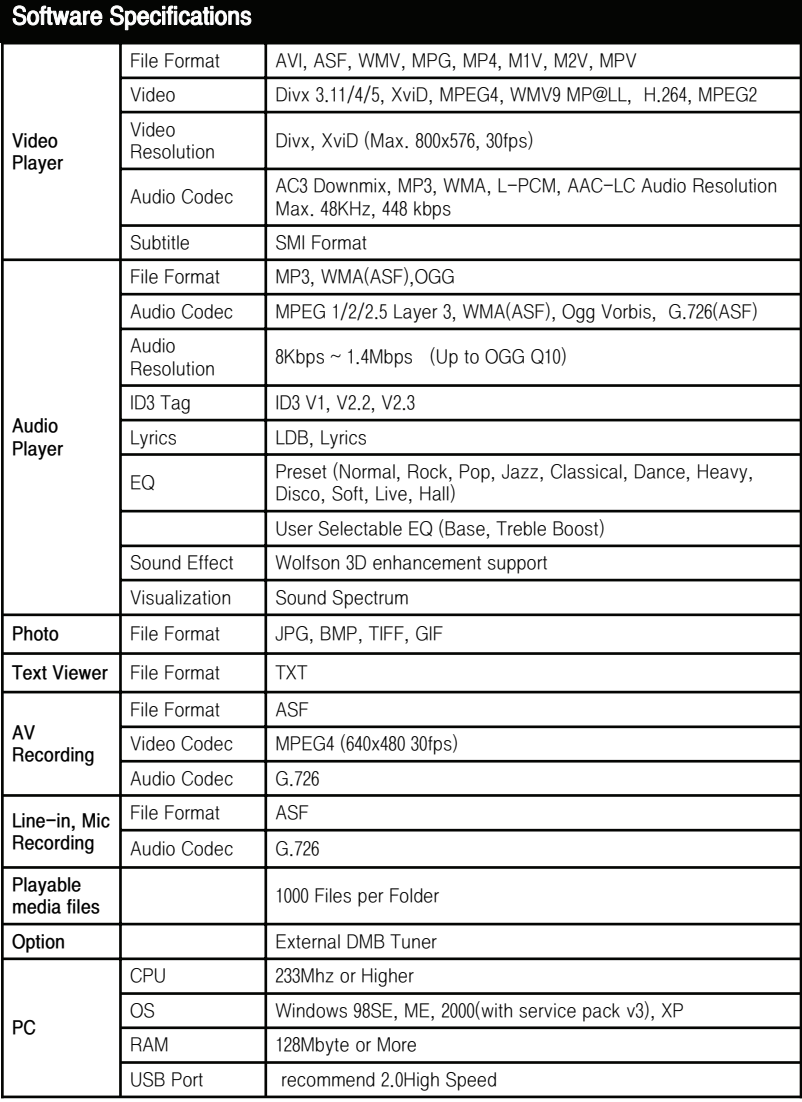

## Warning

**FCC** compliance Information This device complies with part 15 of FCC Rules. Operation is subject to the following two conditions: 1. This device may not cause harmful interference, and 2. This device must accept any interference received. Including interference that may cause undesired operation.

**Information** to User

This equipment has been tested and found to comply with the limits for a Class B digital device, Pursuant to part 15 of the FCC Rules. These limits are designed to provide reasonable protection against harmful interference in a residential installation. This equipment generates, uses and can radiate radio Frequency energy and, if not installed and used in accordance with the instructions, may cause harmful interference to radio communications.

However, there is no guarantee that interference will not occur in a particular installation. If this equipment does cause harmful interference to radio or television reception, which can be determined by turning the equipment off and on, the user is encouraged to try to correct the interference by one or more of the following measures: - Reorient or relocate the receiving antenna.

- Increase the separation between the equipment and receiver

- Connect the equipment into an outlet on a circuit different from that to which the receiver is connected.

- Consult the dealer or an experienced radio/TV technician for help.

#### **FCC WARNING:**

This equipment may generate or use radio frequency energy. Changes or modifications to this equipment may cause harmful interference unless the modifications are expressly approved in the instruction manual. The user could lose the authority to operate this equipment if an unauthorized change or modification is made.

**User information Statement** 

Hereby, Elentec Co., Ltd., declares that this PMP2500 is in compliance with the essential requirements and other relevant provisions of directive 1999/5/EC.

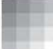